# **Enterprise Studio and Team Server installation**

The instructions on this page apply to **Enterprise Studio release 21 September 2020**. If you are installing an older version, please [contact](https://service.bizzdesign.com/servicedesk) O BiZZdesign support. These instructions apply to **new on-premise installations**, and to the latest release of Enterprise Studio. For updating your existing Δ Enterprise Studio to a newer version, please refer to [Updating to a new Enterprise Studio release](https://support.bizzdesign.com/display/knowledge/Updating+to+a+new+Enterprise+Studio+release). Installation and setup should only be done by application administrators who are familiar with installing and configuring software and O) databases.

This topic describes the installation and setup of Enterprise Studio and the Team Server. The Team Server is a component of the Team Platform functionality in Enterprise Studio. It facilitates working together on model packages, stores the administration of shared model packages and the participating users, and acts as the license server.

#### **On this page:**

- [Downloading the software](#page-0-0)
- [Installing and setting up a Team Server](#page-0-1)
- [Activating the license](#page-6-0)
- **[Installing Enterprise Studio](#page-7-0)**

# <span id="page-0-0"></span>Downloading the software

The latest installer files can be downloaded from the BiZZdesign Support site.

# <span id="page-0-1"></span>Installing and setting up a Team Server

Before you start installation, make sure that you have installed Java and Microsoft SQL Server or PostgreSQL, depending on the type of database you are going to use. See also the [software requirements](https://support.bizzdesign.com/display/knowledge/System+requirements+for+BiZZdesign+applications#SystemrequirementsforBiZZdesignapplications-software_requirements).

## Installing the database

The Team Server can run on a Microsoft SQL Server or PostgreSQL database; use of PostgreSQL is highly recommended.

- 1. Create a new empty SQL Server or PostgreSQL database.
- 2. Create a database user having at least read and write rights for the created database. The user needs the "db\_owner" role.

## Configuring network access for SQL Server

Perform this procedure only if you have installed an SQL Server database.

Enterprise Studio uses the network to connect to an SQL database, even when it is locally installed. The following steps must be performed to successfully connect to the SQL Express database.

- 1. Open the SQL Server Configuration Manager.
- 2. In the SQL Server Configuration Manager window, expand the **SQL Server Network Configuration** and click **Protocols for SQLEXPRESS**, or something similar if your are using a different SQL.
- 3. In the list of protocols for SQLEXPRESS, right click **TCP/IP**, and then click **Enable**.

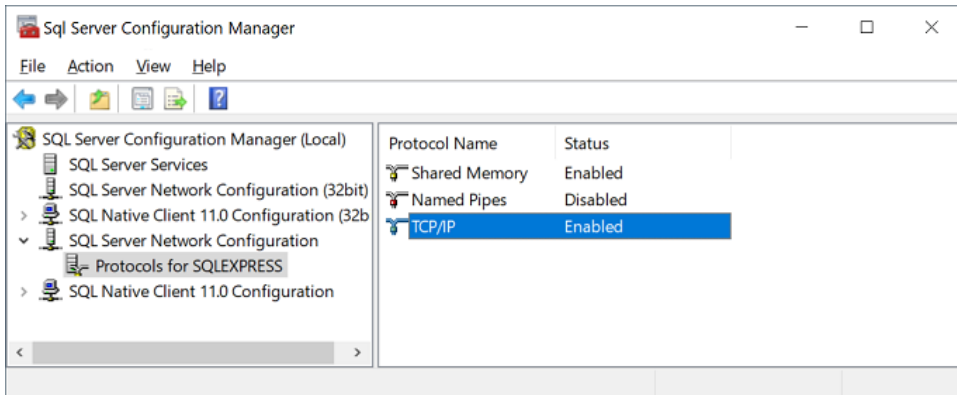

- 4. Right click **TCP/IP** once again and subsequently click **Properties**.
- 5. Click the **IP Addresses** tab and scroll down to **IPAll**. Set the **TCP Port**, for example to 1433.

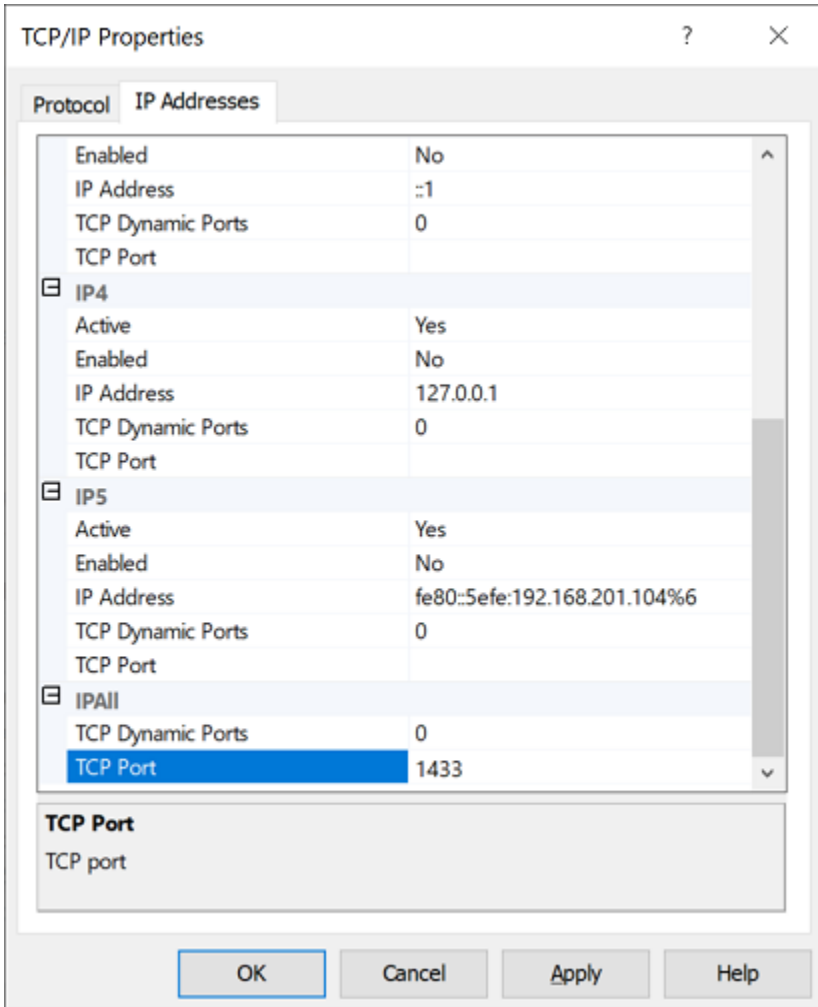

6. In the SQL Server Configuration Manager window, select the **SQL Server Services** and restart **SQL Server (SQLEXPRESS)** by right clicking it and then clicking **Restart**.

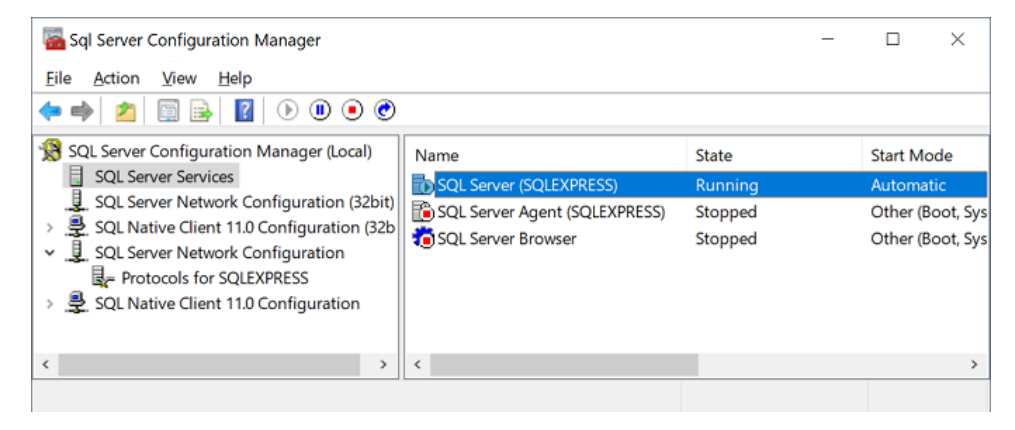

## Installing the Team Server

After installing the database, follow the procedure below to install the Team Server.

1. Unzip the Team Server installer file to a location on the hard drive where the Team Server must be installed. The structure of your Team Server installation should look similar to this:

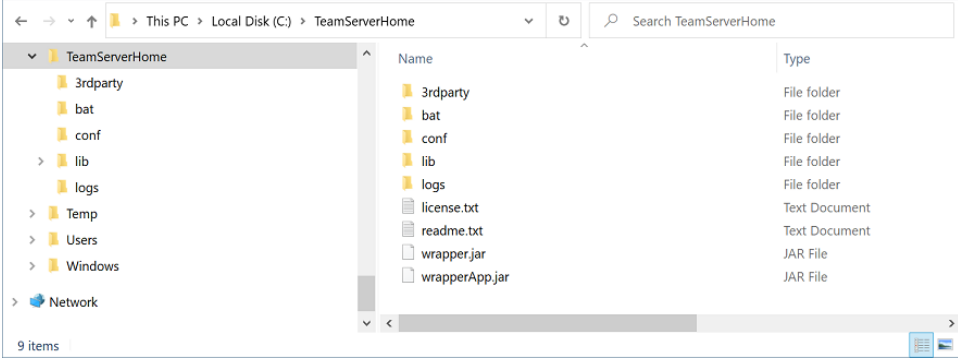

2. In the TeamServerHome\conf folder, open the **wrapper.conf** file in a text editor, and configure the following parameters.

Make sure that each parameter you add is unique. Each parameter has a property name which starts with "wrapper.java.additional.n". The "n" component is an integer number counting from 1. By default, the numbering should be in sequence without gaps.

**Update the HTTP port**: Update the HTTP port under which the server must be running. By default, port 9000 is set. You can choose your own port by editing the port number:

wrapper.java.additional.2 = -Dhttp.port=9000

Set the JVM memory settings (optional): If desired, set your own JVM memory settings. Set the initial size (xms) and max size (xmx).

wrapper.java.additional.3 = -Xms<initial size>m

Set the initial size to at least 768 MB. Example: wrapper.java.additional.3 = -Xms768m

wrapper.java.additional.4 = -Xmx<max size>m

The max size depends on how much memory you want to allocate. Make sure to leave some memory left for other applications and the OS. Example: wrapper.java.additional.4 = -Xmx2048m

**Use HTTPS instead of HTTP** (optional): If you want to use HTTPS instead of HTTP, please refer to [Using an official HTTPS certificate for](https://support.bizzdesign.com/display/knowledge/Using+an+official+HTTPS+certificate+for+the+Team+Server)  [the Team Server](https://support.bizzdesign.com/display/knowledge/Using+an+official+HTTPS+certificate+for+the+Team+Server), and follow the instructions.

**Configure Team Server log rotation** (optional): The Team Server logs contain technical information about events when running the Team Server. By default, the logs will be rolled based on the size of the log file with a maximum of 10 MB, and a maximum of 10 files will be kept. If you want to use log rotation with different limits, or configure log rotation based on date, please refer to [Configuring Team Server log rotation,](https://support.bizzdesign.com/display/knowledge/Configuring+Team+Server+log+rotation) and follow the instructions.

- 3. Open the **application.conf** file, and set the following:
	- a. In the section "Application settings", set the computer name of the server and the port number. If you use a different port than the default 9000, enter the port number that you previously have set in the **wrapper.conf** file.

teamServiceUrl="http://localhost:9000"

**b.** In the section "Configure secret key", set the secret. Use a random string of 16 characters or more.

play.http.secret.key = "Secret"

c. In the section "Configure database connection", select the database type you are using, remove the # from the lines of the complete database connection string, and replace the default values with your data. The following database connections are available:

```
db {
   default {
     driver = com.microsoft.sqlserver.jdbc.SQLServerDriver
    url = "jdbc:sqlserver://localhost:1433;databaseName=database-name"
    username = "Username"
     password = "StrongPassword" 
     }
}
```
Replace localhost with your database location, and database-name with the name of your database. Replace Username and StrongPassword with the appropriate values.

If you use a Microsoft SQL Server database and you want to log in using an SQL account, make sure that it allows SQL logins. You can check this as follows: start Microsoft SQL Server Management Studio, right-click the server, and select **Properties**. Un der **Security**, make sure that the server authentication option **SQL Server and Windows Authentication mode** is selected.

When using integrated security, the Team Server will try to sign in to the database using the credentials of the user running the Team Server.

If you decide to use integrated security, you are advised not to use a personal account. Instead, use a separate IT (i) service account.

```
db {
  default {
     driver = com.microsoft.sqlserver.jdbc.SQLServerDriver
    url = "jdbc:sqlserver://localhost:1433;databaseName=database-name;
integratedSecurity=true"
     }
}
```
Replace localhost with your database location, and database-name with the name of your database.

If you are using the JDBC driver, follow these steps:

- i. Download the **mssql-jdbc\_auth.zip** file from<https://github.com/microsoft/mssql-jdbc/releases/tag/v8.2.0>to connect the JDBC driver to the database.
- ii. Unzip the file, and copy the appropriate dll file to a directory on your Windows system path, for example C: \Windows\System32 or ..\Program Files\Java… Ensure that the dll is loadable by Java by placing the dll in a directory listed in the java.library.path system property. On Windows, this is set to the value of the PATH environment variable. Additional instructions are located at [https://doc](https://docs.microsoft.com/en-us/sql/connect/jdbc/building-the-connection-url?view=sql-server-ver15#Connectingintegrated) [s.microsoft.com/en-us/sql/connect/jdbc/building-the-connection-url?view=sql-server-ver15#Connectingintegrated](https://docs.microsoft.com/en-us/sql/connect/jdbc/building-the-connection-url?view=sql-server-ver15#Connectingintegrated).
- iii. After that, restart the system.
- iv. Make sure the login user for the Team Server Service has rights to be able to access the database and Team Server. Per default your service will be added as "local system" account. It might be necessary to change this login for a user who has access to those components.

```
db {
   default {
     driver = org.postgresql.Driver
     url = "jdbc:postgresql://localhost:5432/database-name"
     username = "Username"
     password = "StrongPassword" 
   }
}
```
Replace localhost with your database location, and database-name with the name of your database. Replace Username and StrongPassword with the appropriate values.

- d. Save the changes.
- 4. Verify that the Team Server is correctly configured:
	- a. In the TeamServerHome\bat folder, run the **runConsole.bat** file. When it's finished, leave the Command prompt open.

You may see some error messages in the window, these will be resolved after completion of the Team Server setup.

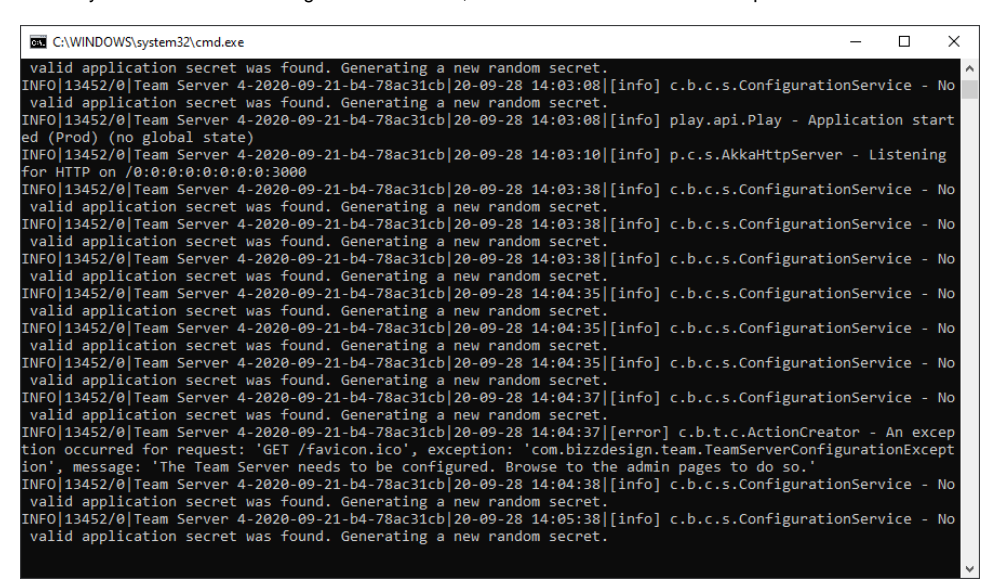

If the Command prompt automatically closes, then an error has occurred during the execution. Check the **wrapper.log** file in the logs folder for any errors. If you are not able to interpret the errors yourself, please [send](https://service.bizzdesign.com/servicedesk) the log file to BiZZdesign support.

b. Open your web browser and point locally to http://servername:portnumber. Replace servername with the name of the computer you are installing the server on and replace portnumber with the specified port number. You should see the Team Server setup page:

Welcome to the BiZZdesign Team Server!

Congratulations on successfully installing the Team Server. With this server you can enable your organization to easily collaborate with each other. The server also provides you with the tools you need to view, edit and administer the collaboration features.

To complete setting up your Team Server, follow the steps below.

Please feel free to visit our Support site for additional information regarding the Team Server, at: support.bizzdesign.com.

#### **Configure Team Server identity**

#### If the page is not displayed immediately, refresh it.

- 5. If everything is running correctly, close the web page. Press Ctrl+C in the Command prompt to stop the Team Server, type **Y** and press Enter to terminate the batch job and close the window.
- 6. Install the service by running the Command prompt as administrator, navigating to the TeamServerHome\bat folder, and running the **installSe rvice.bat** file.
- 7. Also in the Command prompt, start the service by navigating to the TeamServerHome\bat folder and running the **startService.bat** file, or go to **Control Panel > Administrative Tools > Services** and start the service there. The service is called **Team Server version**.

## Configuring the Windows firewall (optional)

Verify that the specified port number is open to other users. If not, configure your Windows firewall in order to make it accessible. Use **Windows Firewall with Advanced Security** to create a new incoming rule for the port by right clicking **Inbound Rules** and then clicking **New Rule**. Make sure you clear the **Public** check box in the list of network profiles while adding the new rule.

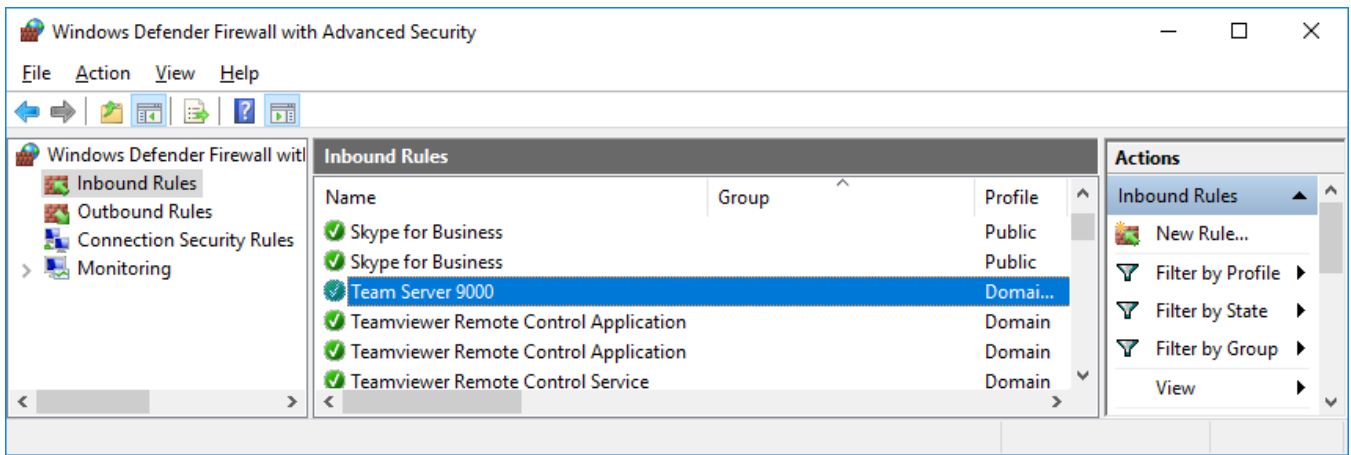

## Setting up the Team Server

After installing the Team Server, set up the server and create the initial administrator user.

1. Open your web browser and enter the address the users will use to access the Team Server. Example: http://bizzteamserver:9000

The Team Server setup page appears.

2. Under **Configure Team Server identity**, identify the installed server by entering a display name.

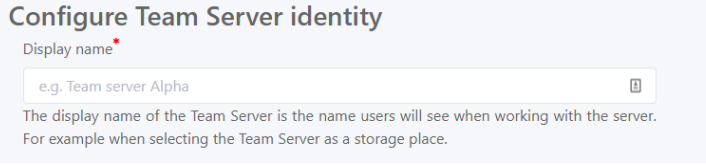

3. Under **Configure e-mail settings** , specify the e-mail settings for the Team Server.

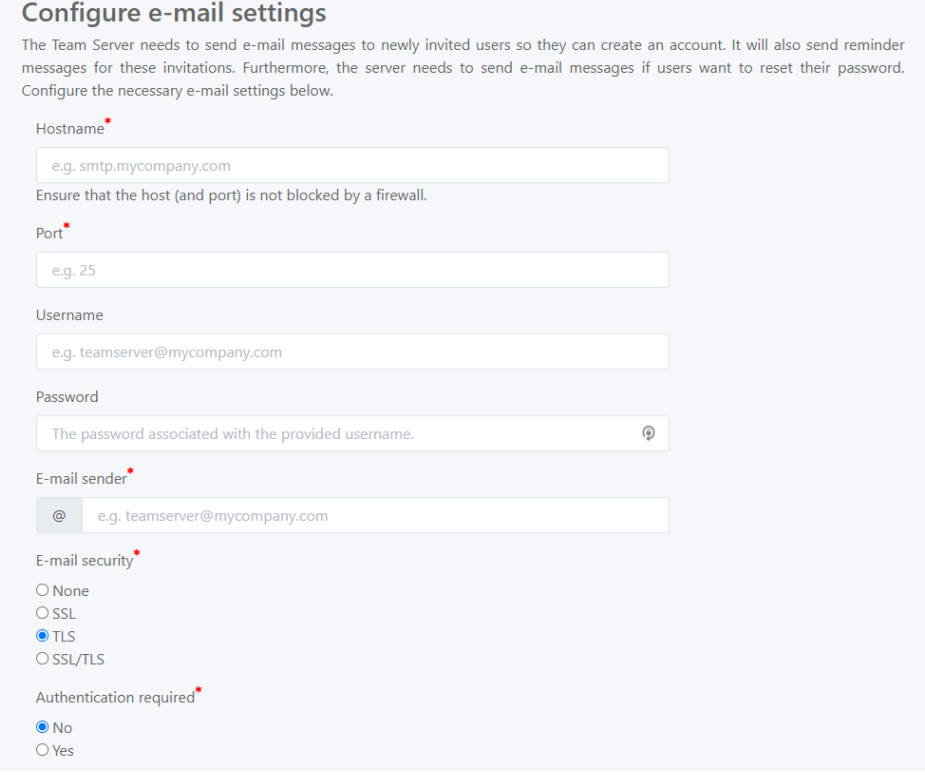

4. Test the e-mail settings. In **Recipient**, fill out an e-mail address that is outside your mail server domain, and then click **Send test e-mail**.

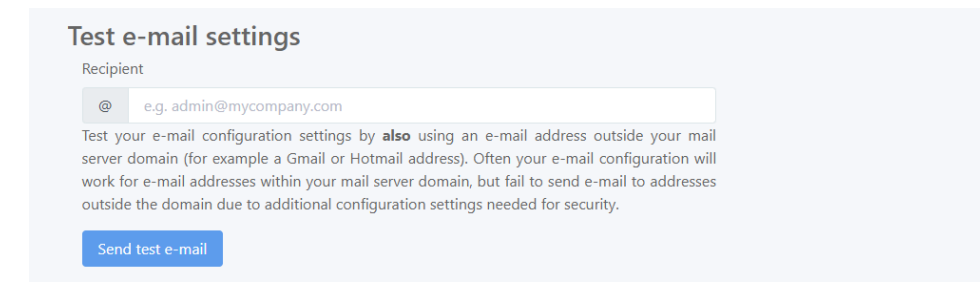

5. Under **Configure initial system administrator**, create the initial system administrator user for the Team Server.

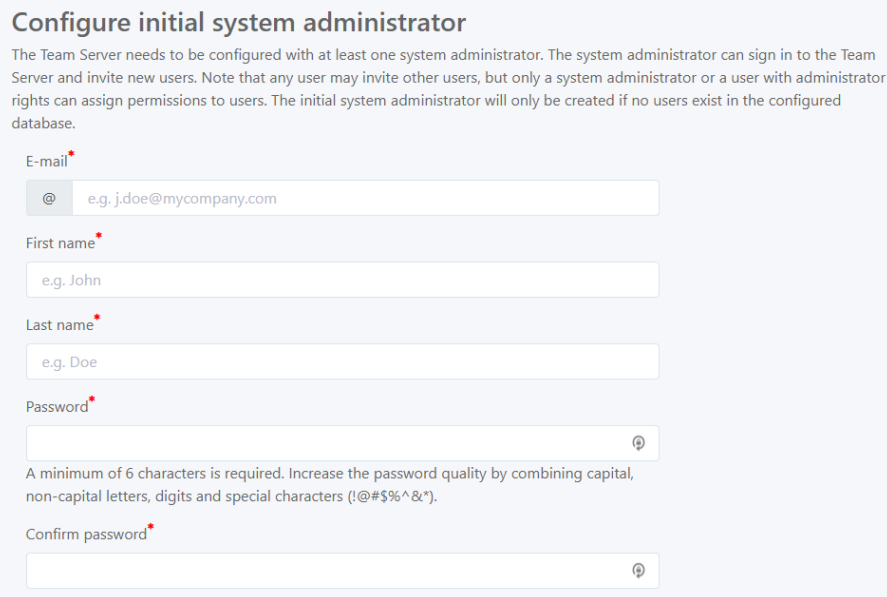

6. Click **Finish setup** to complete the Team Server setup.

## **Finish Team Server setup**

Please verify your configured settings and click 'Finish setup'. After that you can start registering users in the Team Server and invite them to model packages.

## <span id="page-6-0"></span>Activating the license

- 1. Sign in to the Team Server as a System Administrator user, and in the sidebar menu, go to **Settings > License**.
- 2. Copy the license key you have received from BiZZdesign, and paste it in **License key**.

If you have not received a license key, please [contact](https://service.bizzdesign.com/servicedesk) BiZZdesign Support.

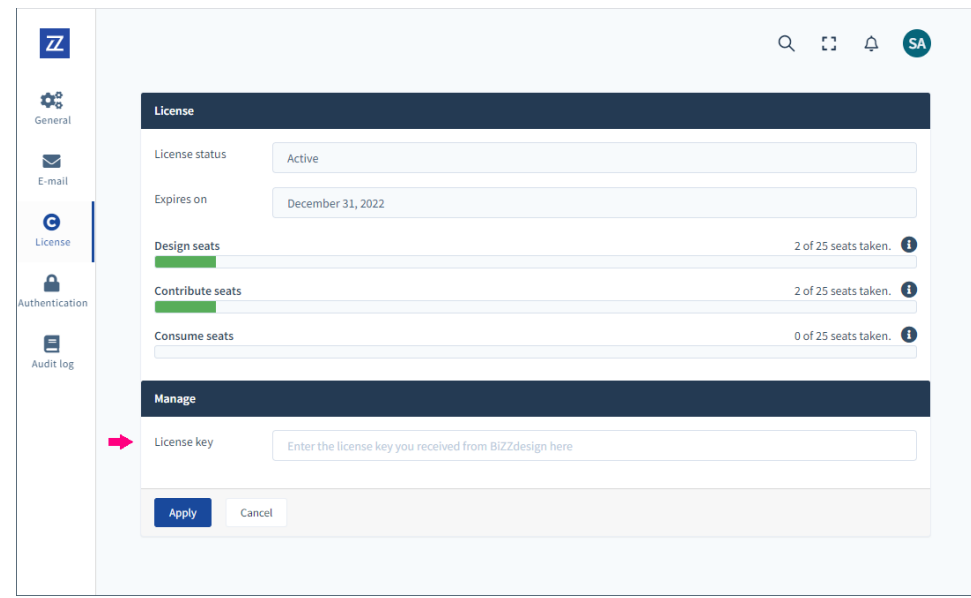

3. Click **Apply** to save the changes.

If activation is successful, **License status** is set to 'Active', and **Expires on** shows an end date for the license.

# <span id="page-7-0"></span>Installing Enterprise Studio

Install Enterprise Studio on the computers on which it should run. To install Enterprise Studio, you must have administrator rights on that computer.

During installation of Enterprise Studio you will be prompted to close all open applications. If you leave applications open, unsaved data may be lost.

- 1. Save the Enterprise Studio installer file (zip) somewhere local to a temporary location.
- 2. Extract the zip file and double-click the **EnterpriseStudioSetup.exe** file to start the installation.
- 3. The installation wizard starts. If you want to install Enterprise Studio on a different location than the default, or if you want to deactivate file associations with Enterprise Studio, click **Options** and make the desired changes before you proceed. Otherwise, follow the steps of the wizard.

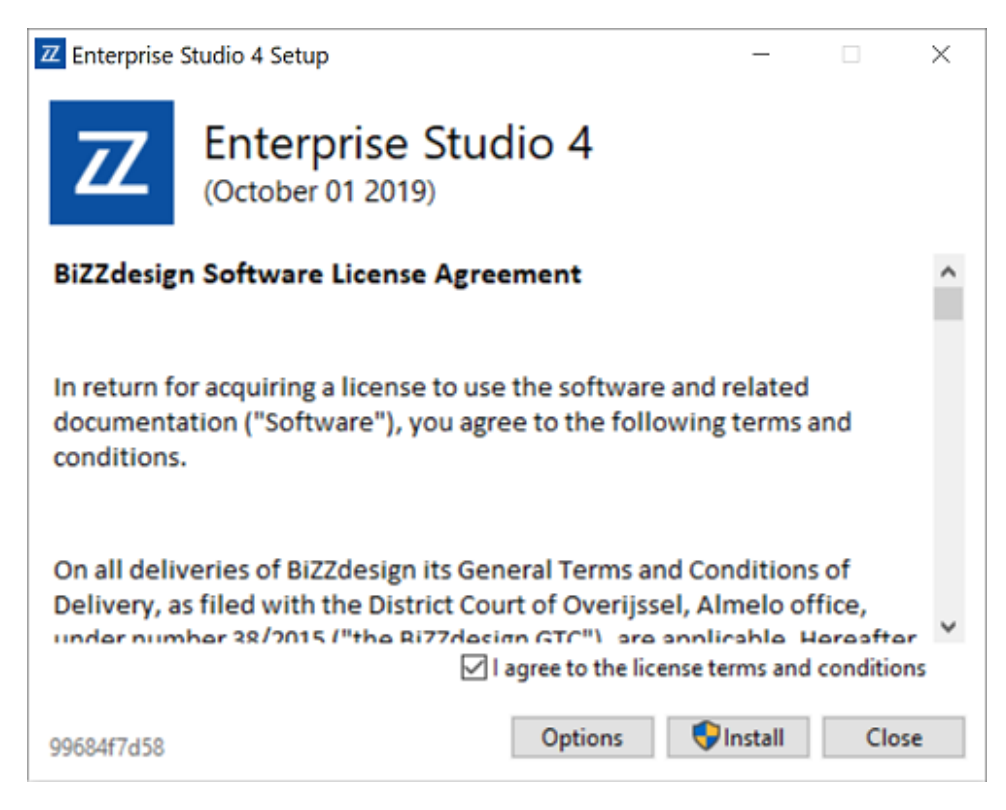

4. After installation is complete, click **Close**.

To continue, each user requires a license, enabling him or her to work with Enterprise Studio. This license can be acquired by registering with the Team Server. Add users to the Team Server (manually or via an identity provider) using the initial System Administrator user. Once users are registered with the Team Server, they can download the Team Server configuration file and add it to Enterprise Studio in order to receive a license and access to the Team Server.

### **Related articles**

- [Pointers for monitoring and backing up the Team Server](https://support.bizzdesign.com/display/knowledge/Pointers+for+monitoring+and+backing+up+the+Team+Server)
- [System requirements for BiZZdesign applications](https://support.bizzdesign.com/display/knowledge/System+requirements+for+BiZZdesign+applications)
- [Team Server configuration options](https://support.bizzdesign.com/display/knowledge/Team+Server+configuration+options)
- [Changing the Team Server database configuration](https://support.bizzdesign.com/display/knowledge/Changing+the+Team+Server+database+configuration)

### **Troubleshooting**

- [Team Server fails to start when using SSL](https://support.bizzdesign.com/display/knowledge/Team+Server+fails+to+start+when+using+SSL)
- [Unable to start the Team Server after installing Java 11](https://support.bizzdesign.com/display/knowledge/Unable+to+start+the+Team+Server+after+installing+Java+11)
- [Windows service cannot be started during Team Server installation](https://support.bizzdesign.com/display/knowledge/Windows+service+cannot+be+started+during+Team+Server+installation)